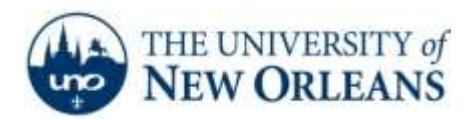

*"A member of the University of Louisiana System"*

## **Creating a Profile in Windows Live Mail**

- 1. Open **Windows Live Mail**. An **Add your email accounts** window will pop up.
- 2. Type in your email address in the format of *username@my.uno.edu*. Your password will be the same as your LAN, Webstar, and Moodle.
- 3. Check **Remember this password** and **Manually configure server settings**.
- 4. Click **Next**.

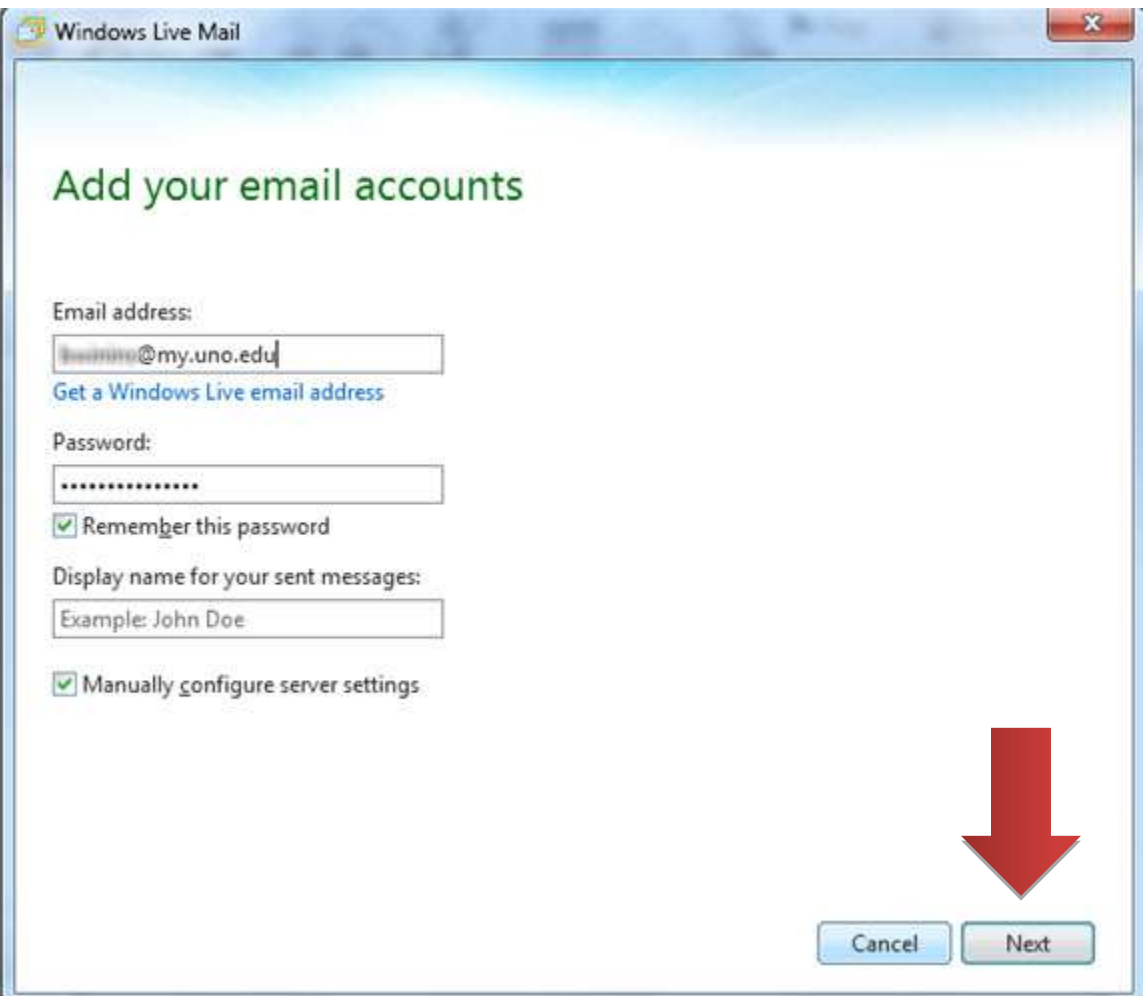

**UCC Help Desk ©2014 University of New Orleans Page 1 of 3 helpdesk@uno.edu University Computing & Communications Rev. Feb. 21, 14**

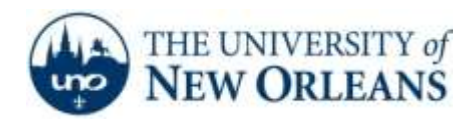

*"A member of the University of Louisiana System"*

- 5. In the **Configure Server Settings** window, select **IMAP** from the **Server Type** dropdown menu.
- 6. For the incoming server address type **pod51008.outlook.com** and use **port 993**. Check **Requires a secure connection (SSL)**. Select **Clear Text** from the **Authenticate using** dropdown menu.
- 7. For the outgoing server information, type the same server address (**pod51008.outlook.com**) and use **port 587**. This does **not** require any secure connection or authentication. For the logon username, type in your email address in the format of [username@uno.edu.](mailto:username@uno.edu)
- 8. Click N**ext**.

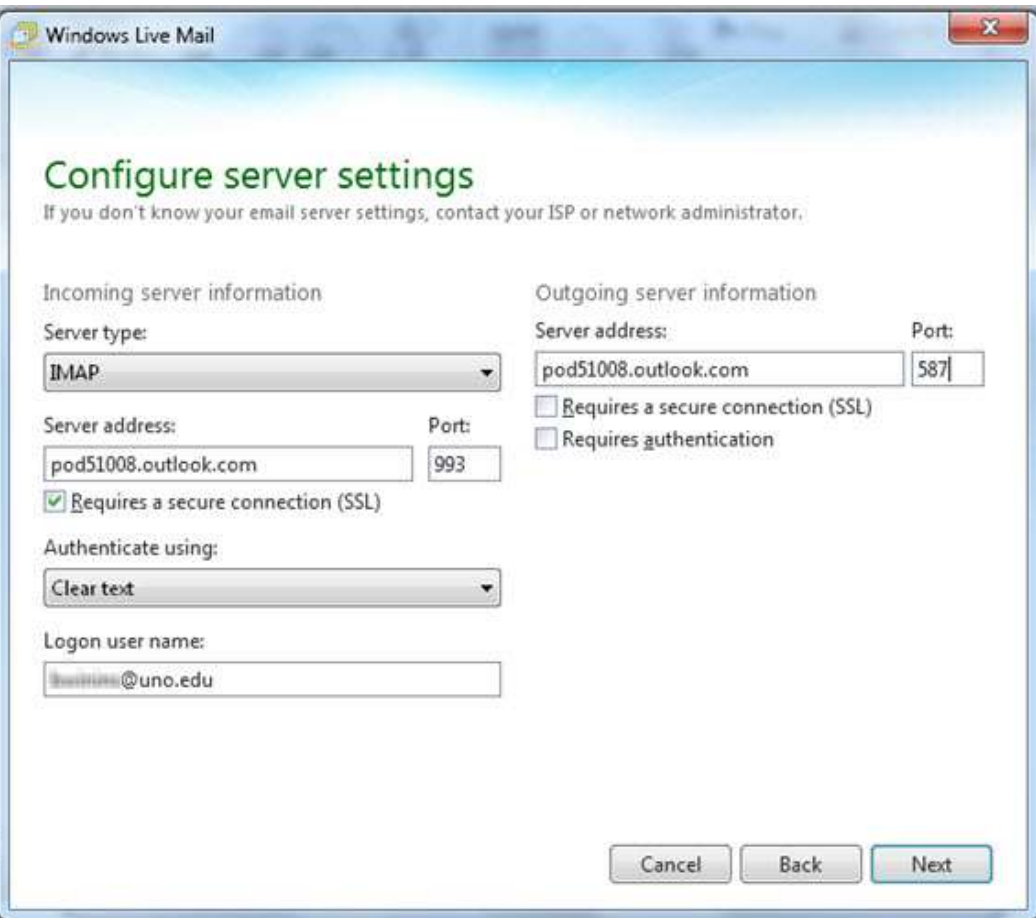

**UCC Help Desk ©2014 University of New Orleans Page 2 of 3 helpdesk@uno.edu University Computing & Communications Rev. Feb. 21, 14**

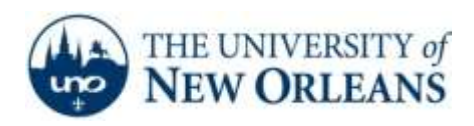

*"A member of the University of Louisiana System"*

9. Congratulations! Your email account has successfully been created. It will take 10 to 15 minutes for the program to pull down your email from the server. Click **Finish.**

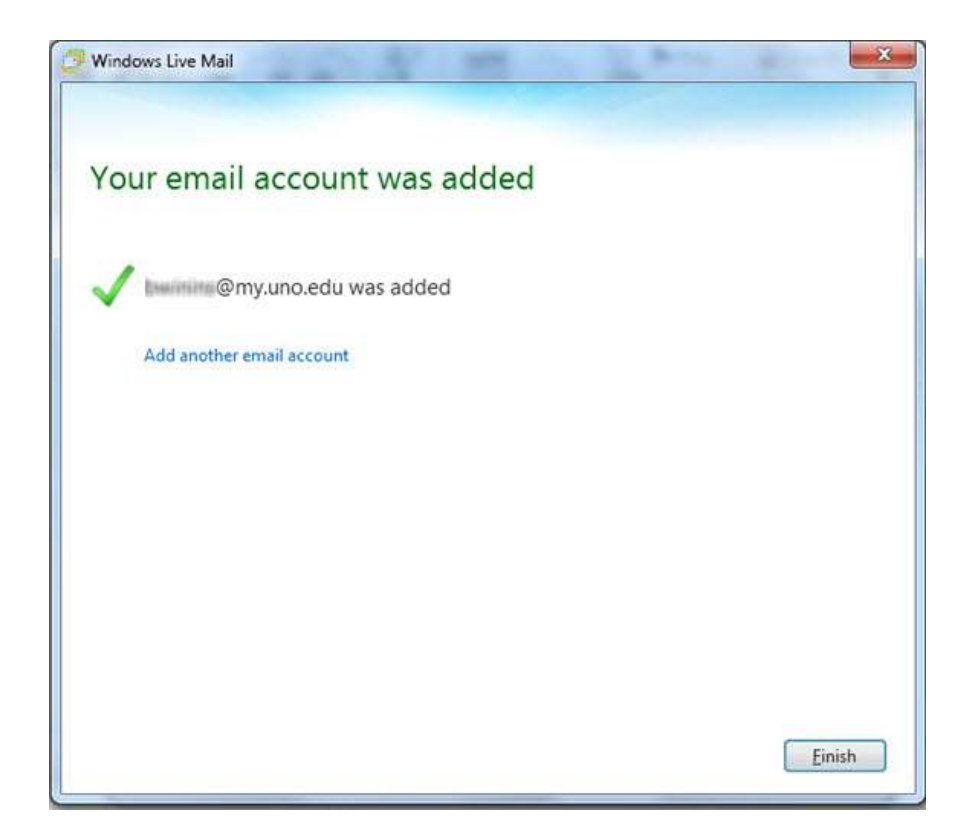

If you encounter any trouble, feel free to contact the Help Desk at (504) 280-4357 or by email at [helpdesk@uno.edu.](mailto:helpdesk@uno.edu) You may also stop by the Help Desk, located in the UCC Room 101.

**UCC Help Desk ©2014 University of New Orleans Page 3 of 3 helpdesk@uno.edu University Computing & Communications Rev. Feb. 21, 14**